## FIRMA PDF EN EL PORTAFIRMAS

## **PASO 1 – ENTRA EN PORTAFIRMAS**

Es lo mismo que hacemos para firmar actas. Si lo tienes claro pasa al **PASO 2**.

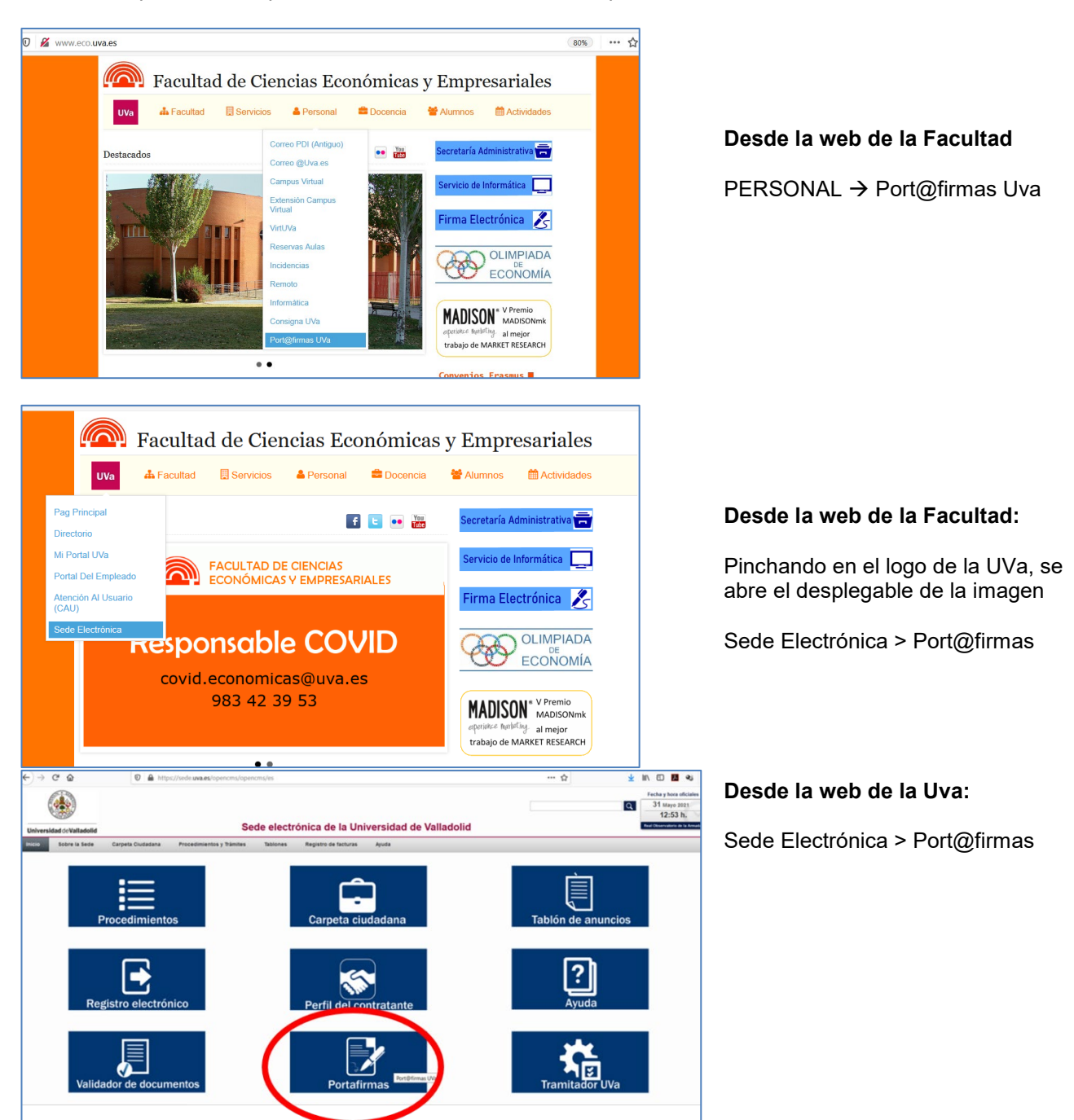

**Acceder con certificado**, para ello tiene que estar instalado en el navegador que estés utilizando o usar el DNIe

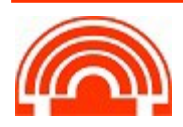

**Servicio de Informática de la Facultad de Económicas** Universidad de Valladolid <sup>■</sup> 983 42 3630 ■ [informatica.economicas@uva.es](mailto:informatica.economicas@uva.es)

## **PASO 2 – ENVÍATE EL PDF**

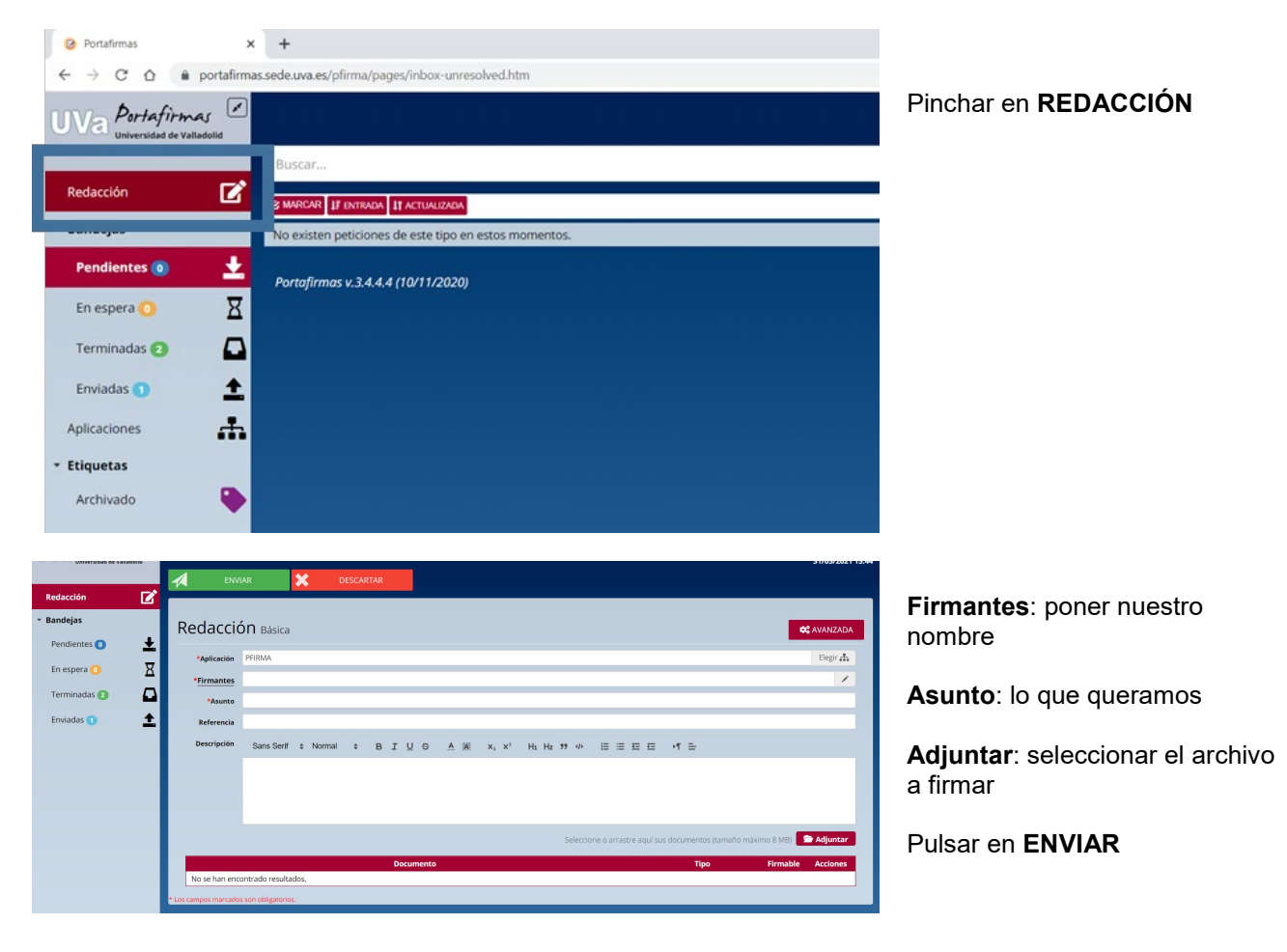

## **PASO 3 – FIRMA y RECUPERA EL PDF FIRMADO**

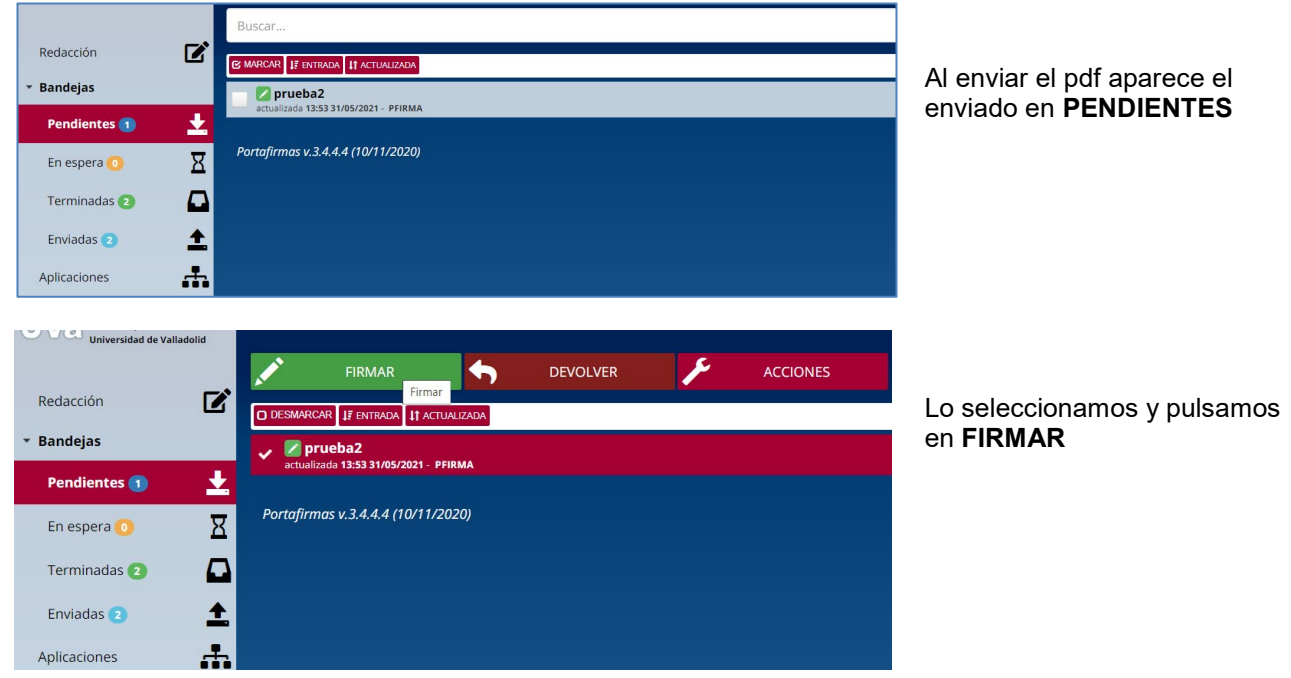

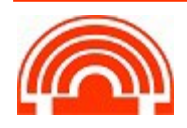

**Servicio de Informática de la Facultad de Económicas** Universidad de Valladolid 983 42 3630 [informatica.economicas@uva.es](mailto:informatica.economicas@uva.es)

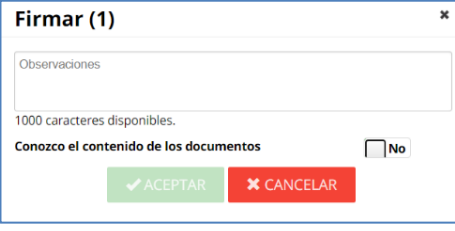

× Firmar (1) Observaciones 1000 caracteres disponibles Conozco el contenido de los documentos  $Si$  $\blacktriangleright$  ACEPTAR  $\mathsf{\times}$  CANCELAR

Pulsar junto al **NO** para contestar **SI**

Pulsar en **ACEPTAR**

Se abre Autofirma y el fichero queda firmado en **TERMINADAS**

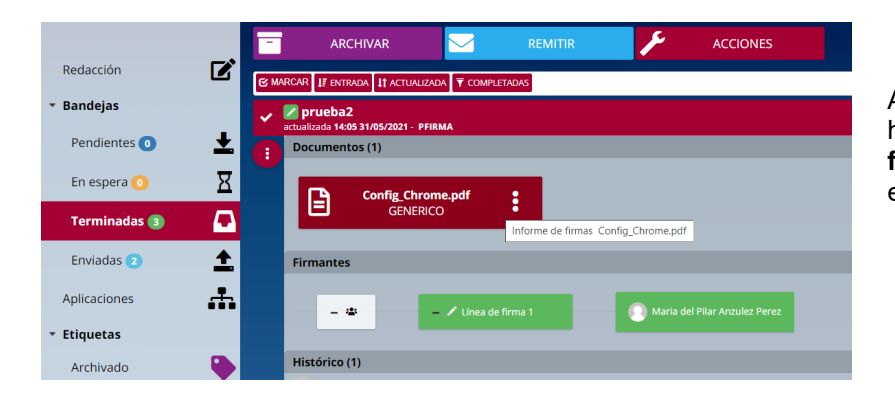

Abrimos el documento firmado, hacemos **doble click sobre el fichero pdf** y lo podemos descargar en nuestro equipo.

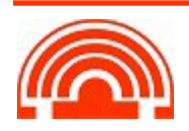